# **VQManager Enhancements May 2020**

## **End Point Assessment (EPA) Export**

### Introduction

To facilitate the EPA process for Apprenticeships, we have developed a new function. This will offer VQManager users a choice of downloading a PDF or creating a link so they can share evidence with the EPAO. This will avoid the need for an EPA to log into VQManager, and also the need to download and save evidence items individually.

Prior to starting this process, the assessor should work with the learner to identify the pieces of evidence they will be submitting. Where a 'clean' version is required, free from unnecessary attachments and signs of the process of improvement and re-submission, the assessor can use the 're-use evidence' function to create this.

Evidence selections made during this process are saved, and can be edited, so everything doesn't have to be in place before you start this process for the first time.

## **Preparing evidence for EPA**

A new option 'prepare evidence for EPA' is available to assessors, under the My learners >> Qualification Status and Sign Off tab.

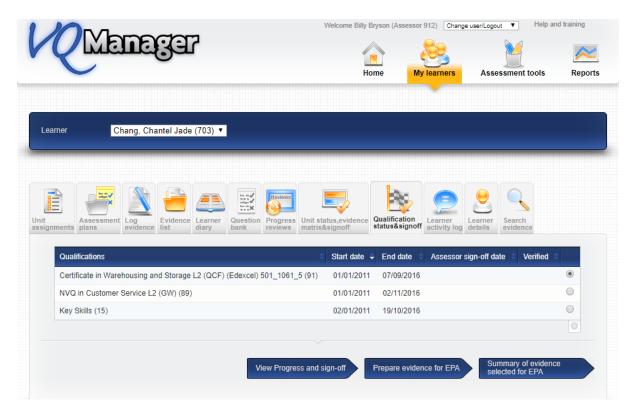

The new "Prepare evidence for EPA" arrow button will open a new page, where the assessor can select what should be included in the evidence they are submitting.

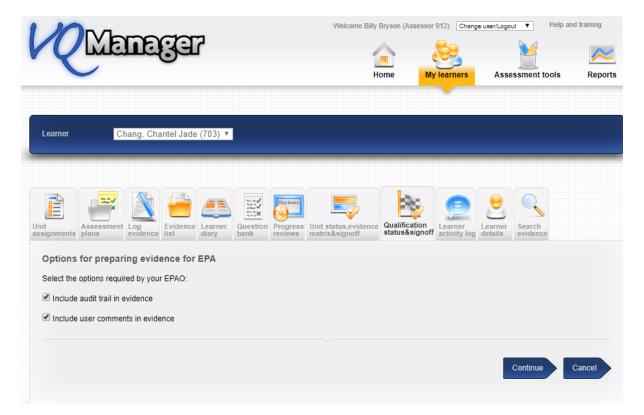

Some EPAOs require audit trails and user comments whilst others don't. This step is to allow the assessor to personalise the download. Options at this point are whether to include the audit trail, and whether to include user comments on the evidence. The default option is that these selections remain <u>unticked</u> unless selected by the assessor.

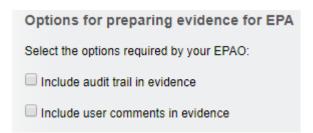

These options can be edited at any time.

On clicking 'continue', the assessor will be taken to a view similar to the evidence matrix.

**n.b.** Only evidence which has been mapped to criteria will show in the matrix and become available for selection.

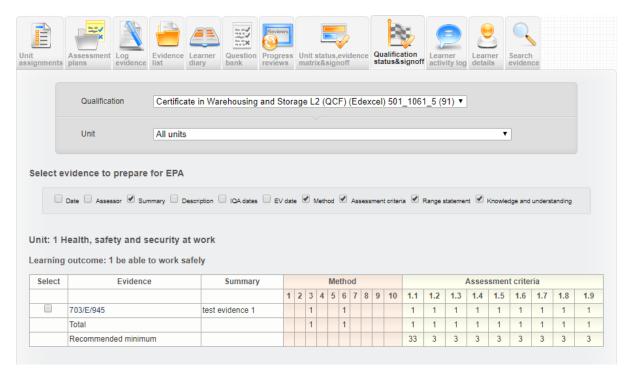

Using the tick box on the far left of the matrix, the assessor can select which evidence item(s) they need to make available for EPA.

Once the assessor has marked the evidence they want to include, they should scroll to the bottom and click on the 'Summary of selected evidence' arrow. This will save the selections.

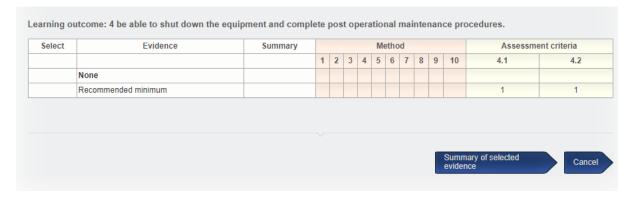

Clicking on the 'summary' arrow will open a page with a table showing the selected evidence. For each piece of evidence, users will be able to download a PDF (which they can then upload into the EPA system they are required to use), or copy a link to the evidence (which can be pasted into that system) by clicking on the relevant thing in the table.

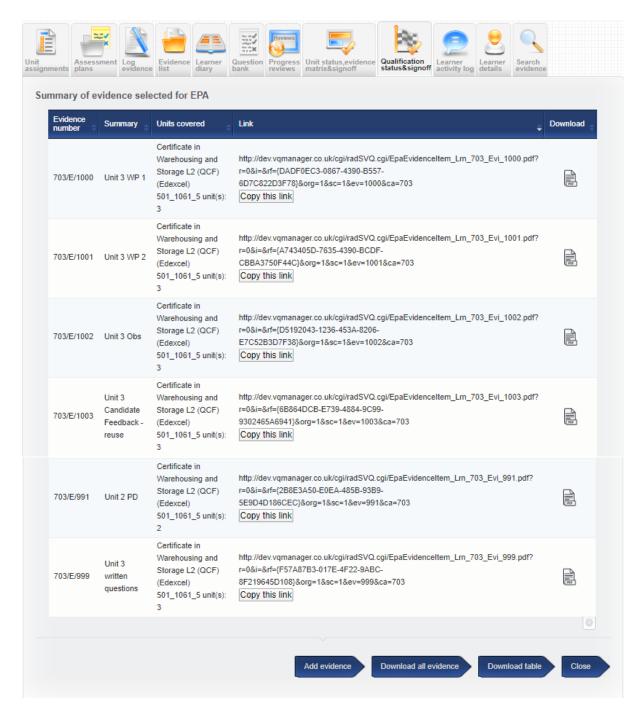

A shortcut option, 'add evidence', is available to take users back to the matrix page if they wish to edit their selections.

Clicking 'Close' will save everything and take the assessor back to the Qualification sign off tab as it appears when you first click on it, i.e. with the list of quals and sign off dates.

If the assessor wishes to extract evidence from more than one qualification, they will need to repeat the process from the Qualification Status tab by selecting the new qualification.

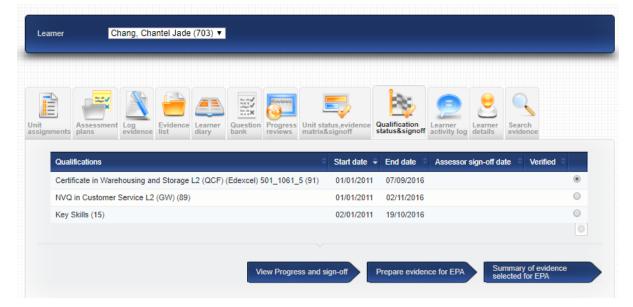

Evidence selections are saved, and can be reviewed and amended at any time. If the learner has more than one assessor, all assessors will see the same view, and have the same access to edit the selections.

A warning appears at the top of the matrix page, letting users know that if evidence is removed after having already been shared with an EPA, this could cause the EPA to see an error message when viewing the evidence.

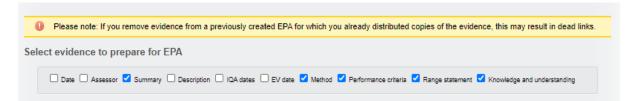

## Reviewing the selected evidence, and sharing it with the EPA

Selected evidence can be viewed and exported from VQManager in several ways. Firstly, users can select "copy this link" and paste that into their browser.

Some browsers will allow you to right-click on the link once it's highlighted, and select an option to open it in a new tab. Below is a screenshot of how this looks in Chrome.

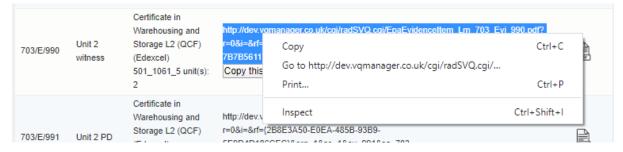

Alternatively, users can click on the icon on the right and open a PDF document showing the evidence. Using either method, the evidence is displayed in the same way as it is within the VQManager system. The qual tree will show open where criteria are ticked, so it is easy to see what the evidence covers.

#### Evidence for Chang, Chantel Jade as on 19/05/2020

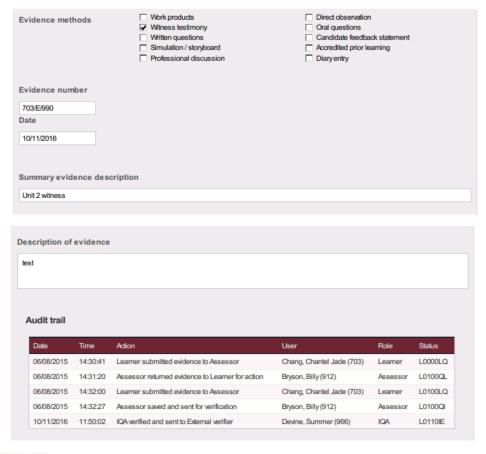

#### Criteria met

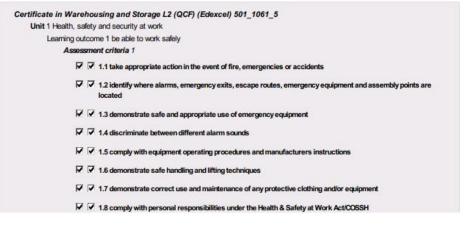

#### Comments

Learner comments to assessor (Chang, Chantel Jade)

By submitting this evidence for assessment, I confirm that it is the result of my own work.

| Assessor comments |  |  |  |  |  |  |  |  |
|-------------------|--|--|--|--|--|--|--|--|
|                   |  |  |  |  |  |  |  |  |
|                   |  |  |  |  |  |  |  |  |

Attachments to the evidence are displayed in the normal way, and can be opened by clicking on them. There is no need to download these separately for the EPA to be able to view them.

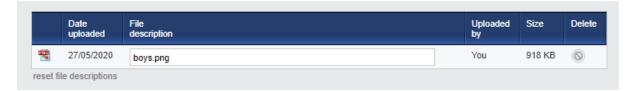

Lastly, there is an option to download all the selected evidence as a zip file, containing a set of PDFs of all selected evidence items. On selecting the "Download all evidence" arrow, a pop up appears, letting users know this process may take a little time to complete. Please <u>make sure your popup blocker does not prevent this warning</u>, as that will also stop the download.

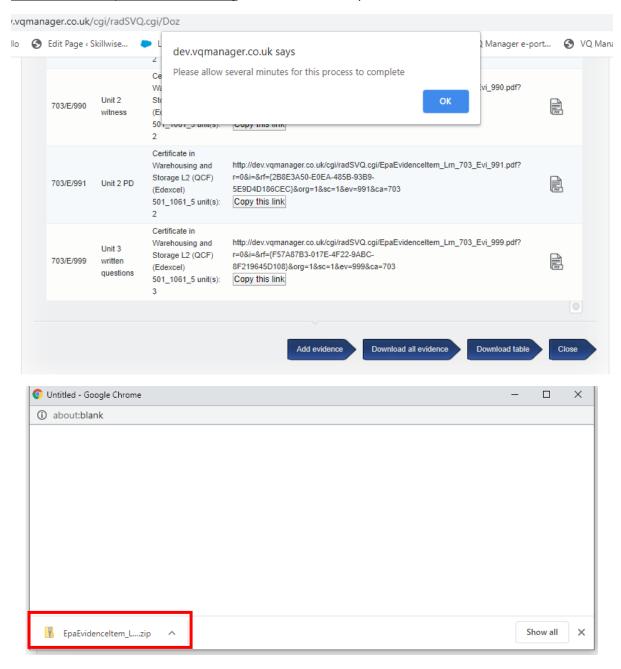

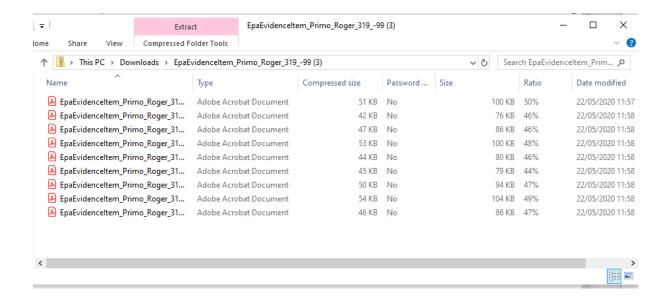

All the selected evidence is located in the zip folder and users can open and view each one as required.

The file names of downloaded PDF and Zip files include the learner's name and VQManager user ID, but assessors can change that before sharing with the EPA if they wish.

Users are also able to export the summary table into Excel if you need to by selecting the "Download table" arrow. This enables the table to be shared with the EPA, or saved elsewhere as a record of what has been submitted for EPA.

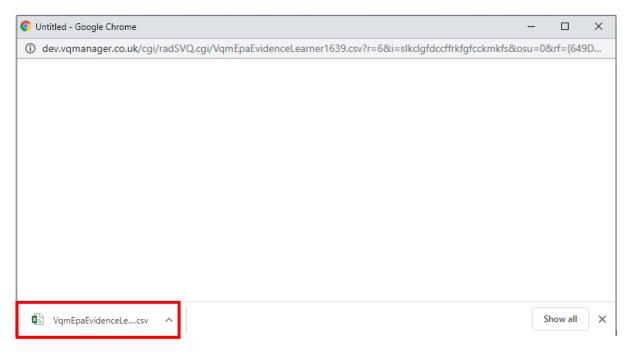

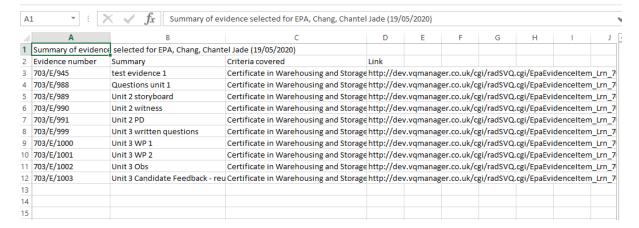

The downloaded table includes the links for each piece of evidence (column D), and these can be opened in a browser.

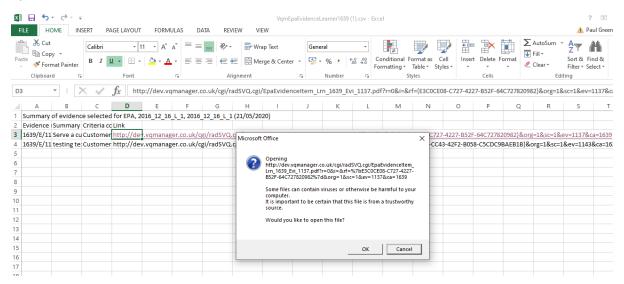

## **EPAO** view of evidence

To reiterate, for the End Point Assessor, evidence will display in the same layout as it does in VQManager. A typical evidence item will be 3 – 4 pages long, when extracted into a PDF file, though slightly less if user comments and audit trail are excluded.

File attachments in the evidence will be displayed, and can be opened by clicking on them.

### Other enhancements:

## **Improving information to users around Assessment Plan confirmation**

We have added some text around the learner 'assessment plan confirmation' area to make it a little clearer and also added the date confirmed.

Before the learner confirms

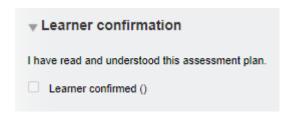

After the learner confirms.

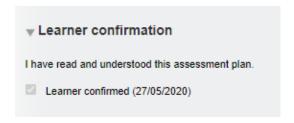

The message the learner sees is also more clear.

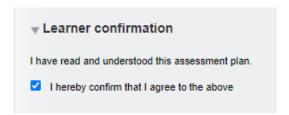

## Change of wording to encourage better AP use

We have made a small change to the wording on screen when users are creating assessment plans. Creating one enormous plan linked to every criteria in a qualification is not ideal and takes a long time to process, slowing the system page loading down. It is far better to create smaller more task or activity driven plans.

The wording has been changed so instead of 'Not linked to any qualification's unit(s)'

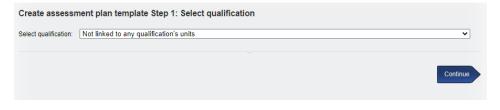

- it now reads 'Not linked to any specific criteria within a qualification'

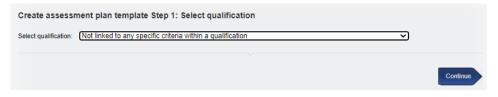

## **Changing user status from Disabled to On hold**

We have altered the terminology within VQManager in the user status category. Formally it was labelled 'disabled' and this has now been changed to "on hold"

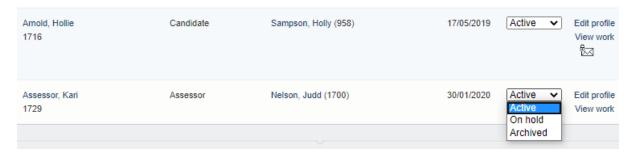